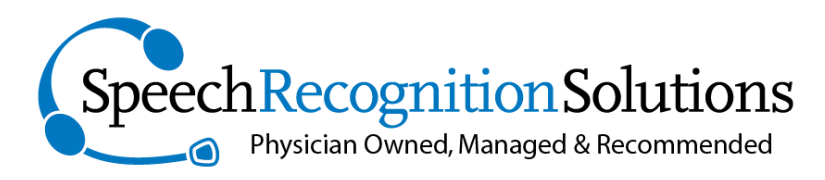

4 Spencer Rd. Hanover, NH 03755 www.SpeechRecSolutions.com 866-778-0524

## Removing the New Paragraph Behavior in DMPE2 Text Commands

One of the quirks of the new Dragon Medical Practice Edition 2 (DMPE2) is the fact that when implementing a Text/Graphics command in which the "plain text" box is not checked, an extra line is inserted after the text when the command is issued. While such behavior may be OK when your command is for a note template or other complex structured element, if your goal is to insert some formatted text into the midst of some other text, the extra line insertion may be a real nuisance.

There are 3 potential Solutions to this issue, none of which are perfect or quick, but until Nuance changes this behavior, these may be your only options.

- 1. If you have an earlier release of Dragon running on another program, create the command on the other computer, export it from your Command Browser, move it to your current computer and then import it into your user profile.
- 2. Create the command using a method other than Text/Graphics, such as Step-by-step or Advance Scripting.
- 3. Modify your existing command by exporting it as an XML command, removing the line of code causing the problem (\par), save it and then reimport it to your current user profile, overwriting the old command.

We give you details on the last method since, sadly, it seems the most practical.

1. Open the Command browser. If the task pain isn't already showing, click on the appropriate area to expand it.

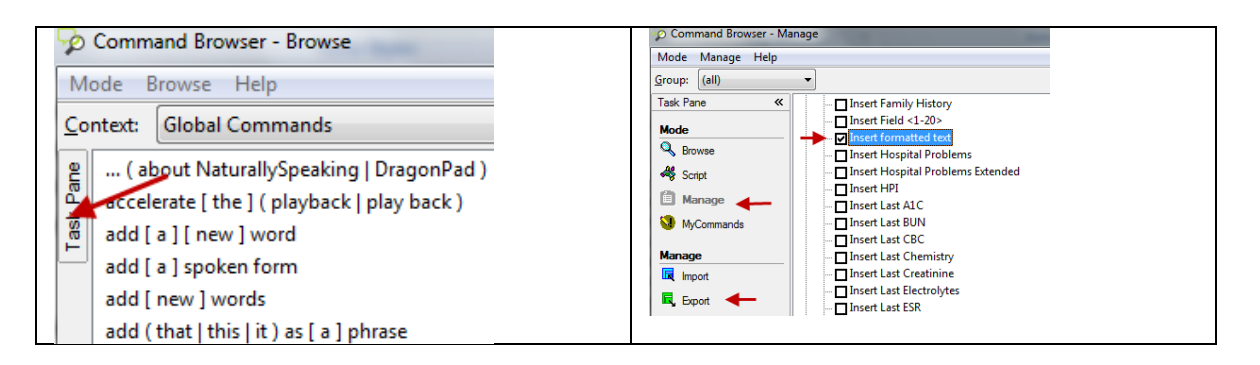

- 2. With the Task Pane expanded, click on "Manage". Expand the Global Commands list by clicking on the small "+" sign to its left
- 3. Scroll to the command you want to modify and put a check in the box to its left.
- 4. Click Export from the menu on the left
- 5. Nest to "Save as Type", select "MyCommandsXML files (\*.xml)" see image below.

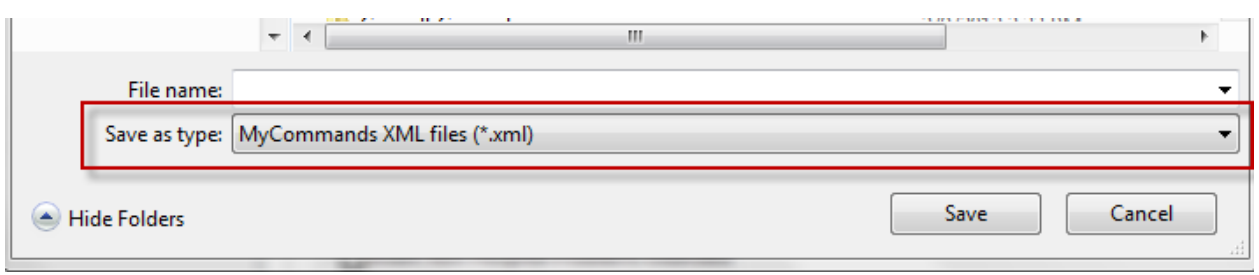

- 6. Save the command in XML format to any location on your hard drive (with the expectation you will need to find it and open it with notepad.)
- 7. Open the document using Notepad
- 8. Locate the line of text containing "\par"

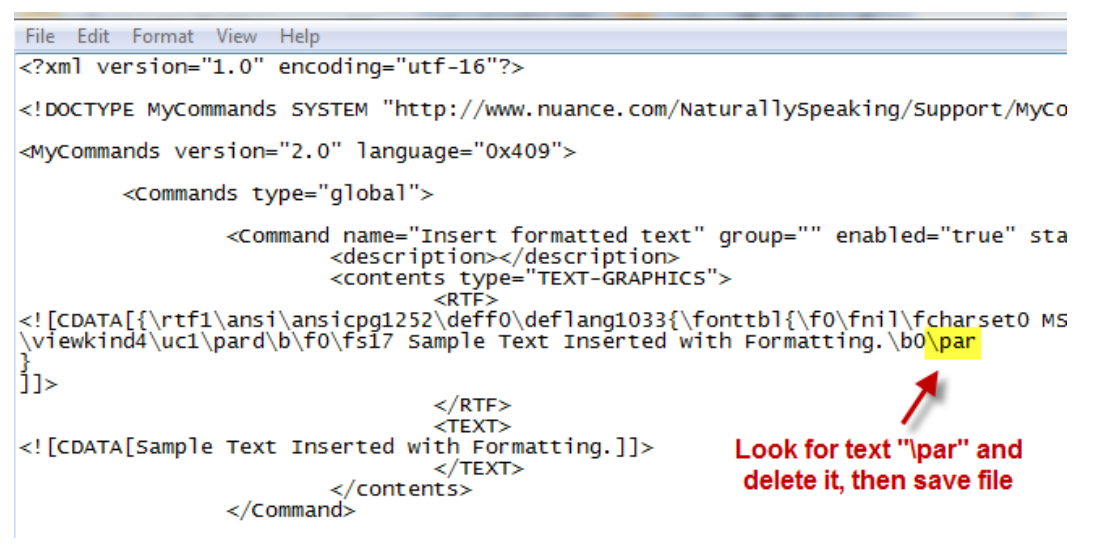

- 9. Delete the \par
- 10. Save the document
- 11. From the Dragon Command Browser, import the command and allow it to over-right the existing version.

Copyright 2013, Speech Recognition Solutions, LLC. All rights reserved.